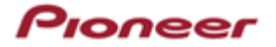

## **Configuration du récepteur AV**

Étape 1: Démarrez votre véhicule.

Étape 2: Sélectionnez la **langue d'affichage**.

Étape 3: Sélectionnez les **paramètres du mode haut-parleur**.

Sélectionnez le mode haut-parleur approprié.

Selon votre configuration système, vous pouvez sélectionner le mode standard ou le mode réseau. Consultez votre installateur pour plus d'informations.

Étape 4: Lisez les instructions de sécurité.

Appuyez sur <OK>.

Étape 5: Activez le Wi-Fi sur le IPhone.

Étape 6: Activez le Bluetooth sur le iPhone et sélectionnez le modèle de récepteur AV Pioneer. Étape 7: Appuyez sur <Jumelage> lorsque vous y êtes invité sur le iPhone, puis sur le

récepteur AV Pioneer.

Étape 8: Appuyez sur <Autoriser> ou <Ne pas transférer les contacts>.

Étape 9: Appuyez sur <Oui> pour confirmer le jumelage avec le récepteur AV.

Étape 10 : Le iPhone vous demandera **d'utiliser CarPlay avec le récepteur AV**. Appuyez sur <PAS MAINTENANT> pour ne pas activer CarPlay. Cette sélection pourra être modifiée ultérieurement dans la section paramètres.

Étape 11 : La fenêtre contextuelle du récepteur AV affichera <Connexion> suivi de **<Vérifier le iPhone de Pioneer pour les instructions supplémentaires>.**

Touchez <ANNULER> pour passer aux étapes suivantes.

## **Application CarAVAssist**

Étape 1: Téléchargez l'application CarAVAssist à partir du App Store.

Étape 2: Ajoutez votre appareil en appuyant sur « + » dans le menu principal.

Étape 3: Connectez-vous à l'application à partir de votre récepteur AV Pioneer.

Connectez-vous à votre unité Pioneer.

Étape 4: Appuyez sur <Connecter>

Étape 5: Confirmez en touchant <OK> pour vous connecter.

Une invite d'écran notifiera de vous <Connecter> au récepteur AV Pioneer; Allez dans l'icône **CarAVAssist** pour afficher l'écran du mode de transfert.

Étape 6: Sur l'écran du menu principal du récepteur AV, faites glisser vers la gauche et appuyez sur l'icône CarAVAssist. Confirmer la connexion au récepteur AV Pioneer.

L'écran indiquera une **connexion réussie** avec le récepteur AV.

Confirmez la demande de jumelage Bluetooth sur le iPhone et le récepteur.

Étape 7: Appuyez sur les **paramètres d'accès Internet récepteur** basculant sur l'application CarAVAssist et confirmez <OK>. L'application CarAVAssist vous demandera si vous souhaitez activer le paramètre d'accès Internet récepteur <ON>.

Étape 8: Appuyez sur <OK>.

Étape 9: Lire et accepter les termes d'utilisation du RIA (Accès internet récepteur) et jumeler le téléphone en acceptant <Oui> sur l'écran du récepteur AV.

Étape 10: Appuyez sur l'icône Connecter sur l'application **CarAVAssist**.

Étape 11: Confirmer <CarAVAssist souhaite accéder au Wi-Fi du récepteur AVH/DMH>.

Étape 12: Lire et accepter le contrat de licence utilisateur final en faisant défiler et accepter.

Étape 13: Confirmer **<CarAVAssist souhaite rechercher et se connecter à l'appareil via votre réseau local>.**

Lorsque vous connectez cet appareil à Internet via Wi-Fi pour la première fois, les conditions d'utilisation et la politique de confidentialité Internet sont affichées et s'appliquent à votre connexion et à votre utilisation Internet. Faites défiler et lire les conditions d'utilisation pour ensuite acceptez en cochant la zone d'acceptation et en appuyez sur <OK>.

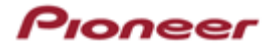

Lisez les conditions d'utilisation et la politique de confidentialité.

Pour des conditions d'utilisation, allez à: pioneerelectronics.com/mhtou

Pour la politique de confidentialité, allez à: pioneerelectronics.com/mhprivacy Étape 14: Faites défiler l'ensemble de l'accord pour accepter et appuyer sur <OK>.

## **Activation de l'accès Internet récepteur**

La connexion RIA (Accès internet récepteur) et le Wi-Fi se connecteront automatiquement à votre iPhone et à votre récepteur AV suite à une séquence d'arrêt moteur suivi d'un démarrage. Étape 1 : Appuyez sur <JUMELER>.

Étape 2 : Appuyez sur l'icône <CONNECT> sur l'application CarAVAssist.

Étape 3 : Suivez les instructions pour établir la connexion avec le récepteur AV.

Étape 4 : Sur l'écran du menu principal du récepteur AV, balayez vers la gauche et appuyez sur

l'icône **CarAVAssist** pour accéder à l'écran de transfert et appuyez sur <OK> pour établir la connexion.

L'icône du véhicule de l'application CarAVAssist deviendra bleu et indiquera que **l'enregistrement a réussi**.

Étape 5 : Touchez <OK> pour reconnecter le RIA (Accès internet récepteur) à votre récepteur AV.

Pour plus d'informations, suivez les instructions fournies dans le guide de l'application CarAVAssist sous la **procédure d'enregistrement du récepteur Pioneer In-Dash**.

**AVERTISSEMENT**: Configurez CarAVAssist uniquement lorsque le **véhicule est immobile et en toute sécurité dans une zone ouverte et bien ventilée**, telle qu'un stationnement extérieur, où vous pouvez garder le moteur en marche en toute sécurité pour maintenir une charge sur la batterie du véhicule. NE JAMAIS FAIRE FONCTIONNER LE MOTEUR DE VOTRE VÉHICULE DANS UN ESPACE FERMÉ, CECI PEUT RAPIDEMENT REMPLIR UN L'ESPACE DE MONOXYDE DE CARBONE TOXIQUE, POUVANT ENTRAÎNER DES BLESSURES GRAVES OU LA MORT.

## **Avis**:

La disponibilité de contenu et des services tierces (n'étant pas de Pioneer), y compris les applications et la connectivité, peuvent changer sans préavis en raison des modifications des systèmes d'exploitation, du micrologiciel ou des versions d'applications; de modifications apportées à des restrictions ou à l'arrêt des offres de service ou de service; changements matériels tierce; ou d'autres événements.

Les services connectés nécessitent une connexion à un réseau sans fil via un iPhone compatible ou point d'accès Wi-Fi. La capacité d'utiliser ces services dépendra de la disponibilité du réseau. Si votre forfait de données ne dispose pas de données illimitées, des frais de votre fournisseur pourront s'appliquer le cas échéant.